lenovo.

# Lenovo Yoga 2 Pro 13 inch Display Guide de l'utilisateur

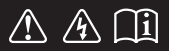

Lisez attentivement les consignes de sécurité et les conseils importants fournis avant d'utiliser votre ordinateur.

### **Remarques**

- Avant d'utiliser cet appareil, lisez tout d'abord le *Guide de sécurité et d'informations générales de Lenovo*.
- Dans ce guide, nous supposons parfois que vous utilisez Windows $^{\circledR}$ 8.1. Si vous utilisez le système d'exploitation Windows, il se peut certaines opérations présentent une légère différence. Si vous utilisez d'autres systèmes d'exploitation, il est possible que certaines opérations ne vous concernent pas.
- Les fonctions décrites dans ce document sont communes à la plupart des modèles. Il est possible que certaines fonctionnalités ne soient pas disponibles sur votre ordinateur, ou que certaines fonctionnalités incluses sur votre ordinateur ne soient pas décrites dans le manuel de l'utilisateur.
- Les illustrations de ce manuel peuvent présenter des différences par rapport au produit réel. Veuillez vous reporter au produit que vous possédez.

### **Avis réglementaire**

• Pour plus de détails, reportez-vous à la section **Guides & Manuals** sur http://support.lenovo.com.

**Première édition (juillet 2013) © Copyright Lenovo 2013.**

# Table des matières

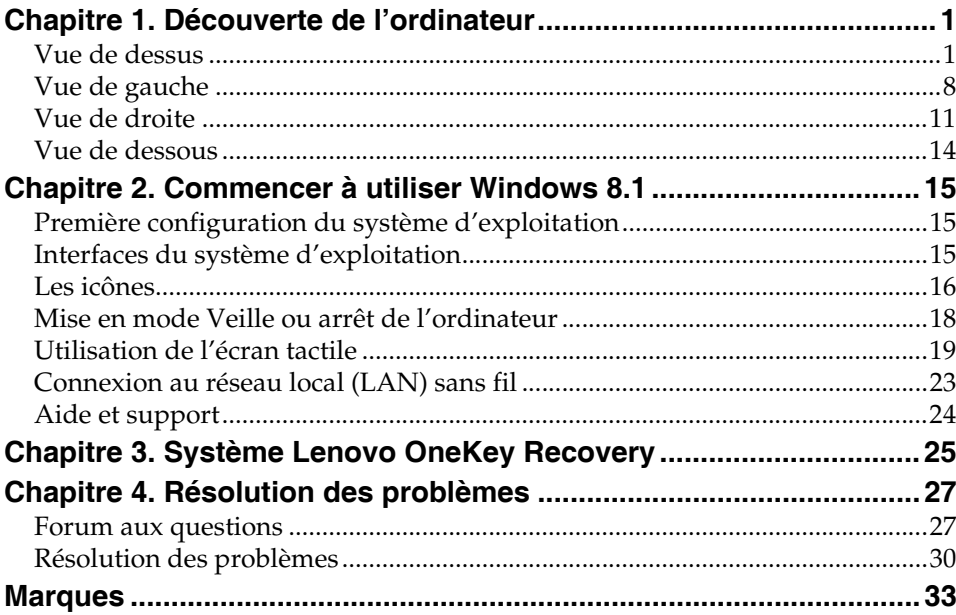

# <span id="page-4-1"></span><span id="page-4-0"></span> $\blacksquare$  Vue de dessus

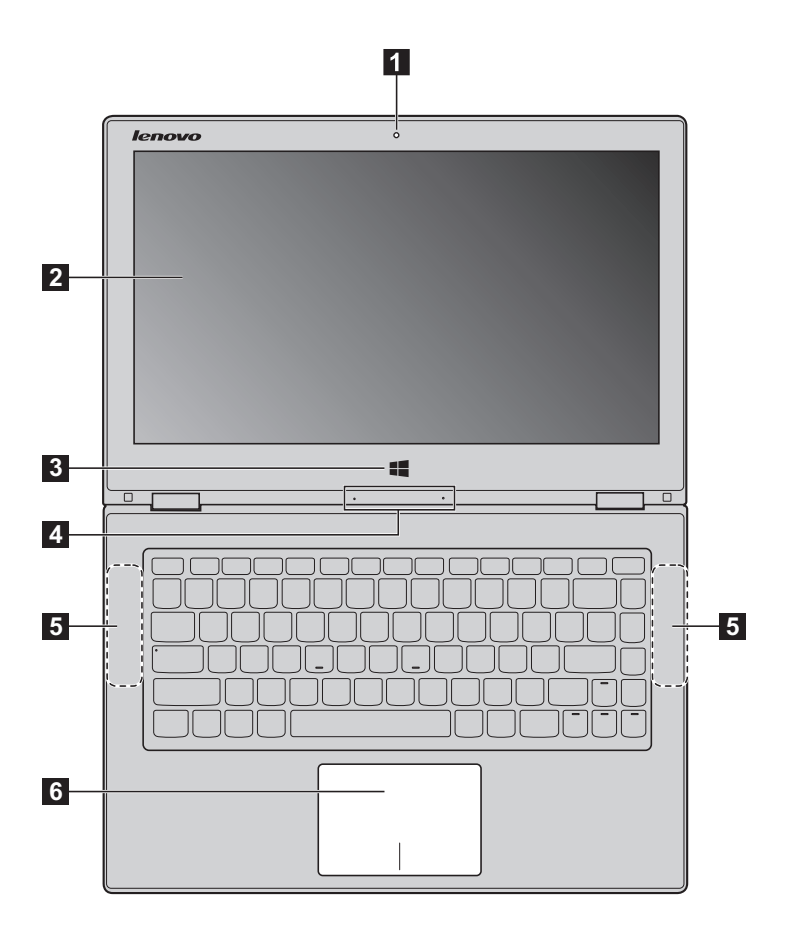

**Remarque :** Les zones en pointillées indiquent des pièces qui ne sont pas visibles de l'extérieur.

#### **Attention :** -

**•** Lorsque vous fermez l'écran, veillez à ne *pas* laisser de stylos ou d'autres objets entre l'écran et le clavier. Dans le cas contraire, vous risquez d'endommager l'écran.

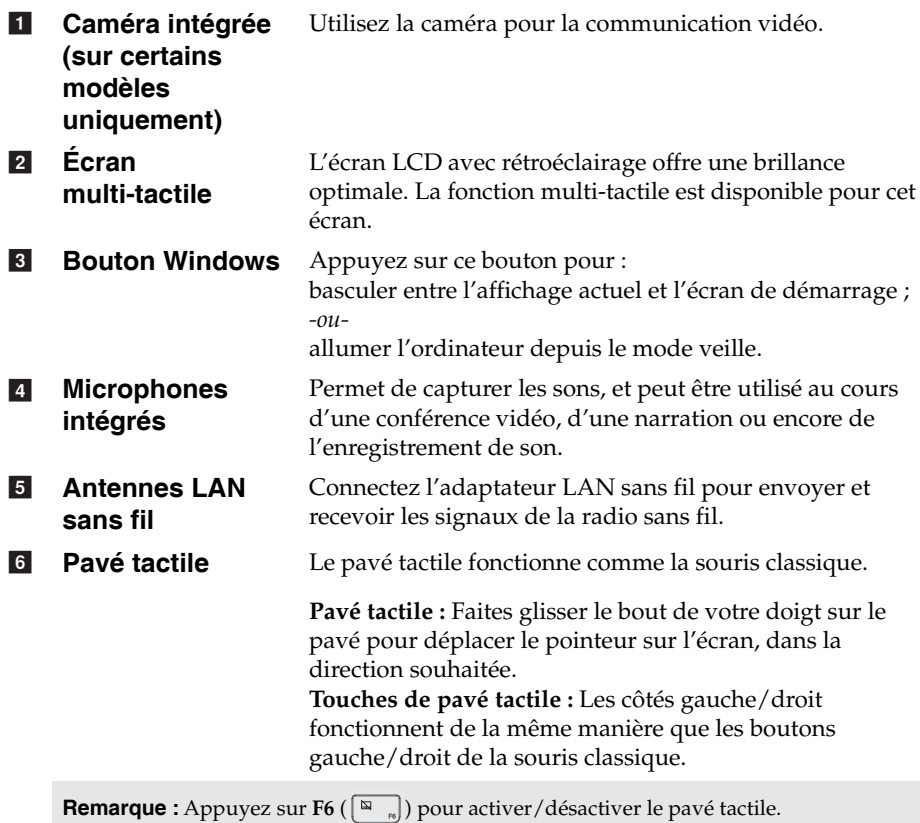

# **Utilisation du clavier**

# **Touches de fonction du clavier**

Appuyez sur les touches de fonction appropriées pour un accès rapide à certains paramètres du système.

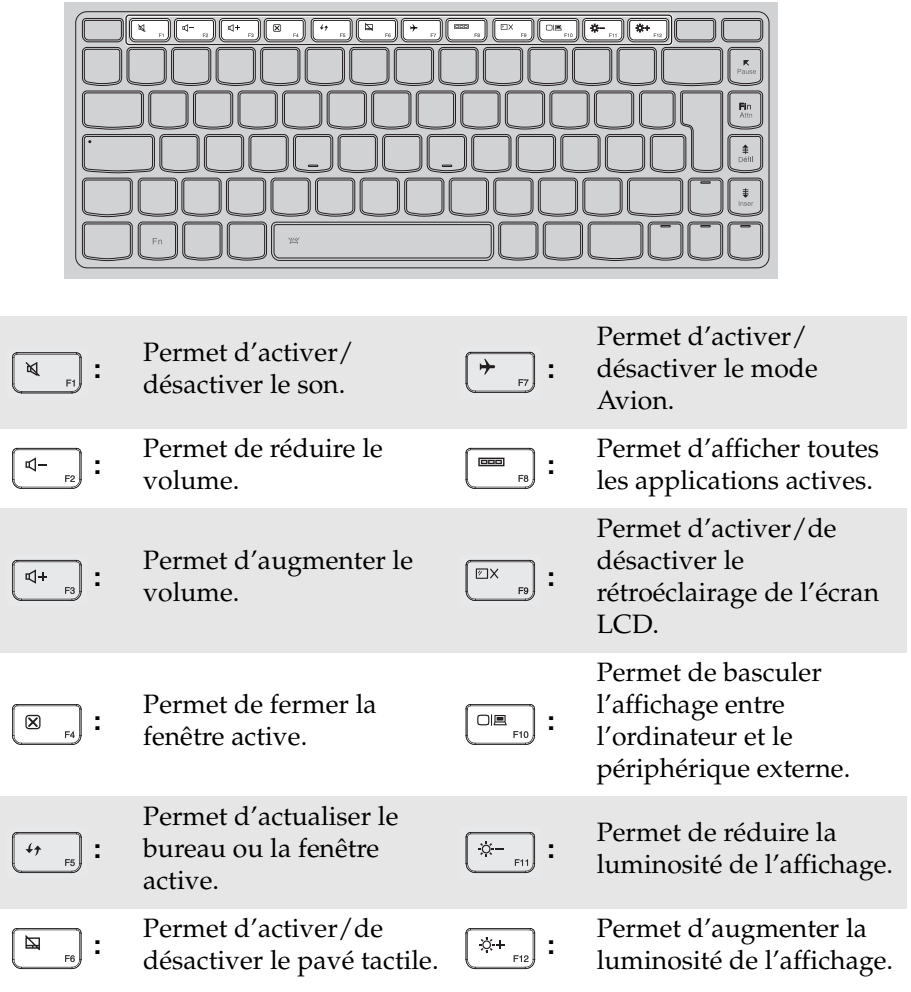

# **Combinaisons de touches de fonction**

Les touches de fonction permettent de modifier instantanément certaines fonctionnalités du système. Pour utiliser cette fonction, maintenez enfoncée la touche **Fn 1** ; puis appuyez ensuite sur l'une des touches de fonction **2**.

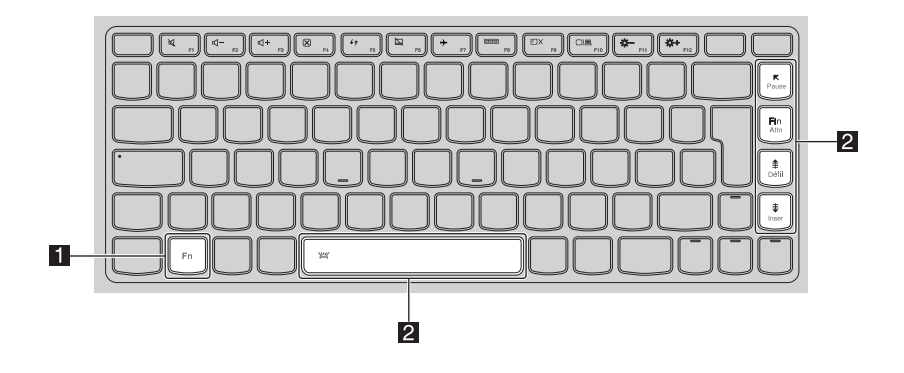

Vous trouverez ci-dessous la description des fonctionnalités relatives à chaque touche de fonction.

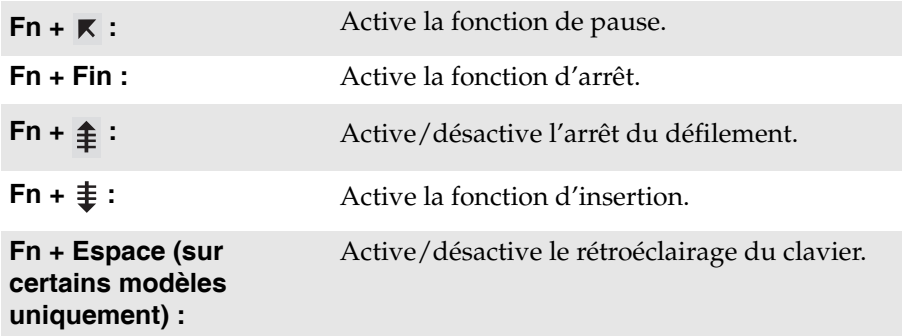

 **Positionnement de l'écran** L'angle d'ouverture du panneau d'affichage peut aller jusqu'à 360 degrés.

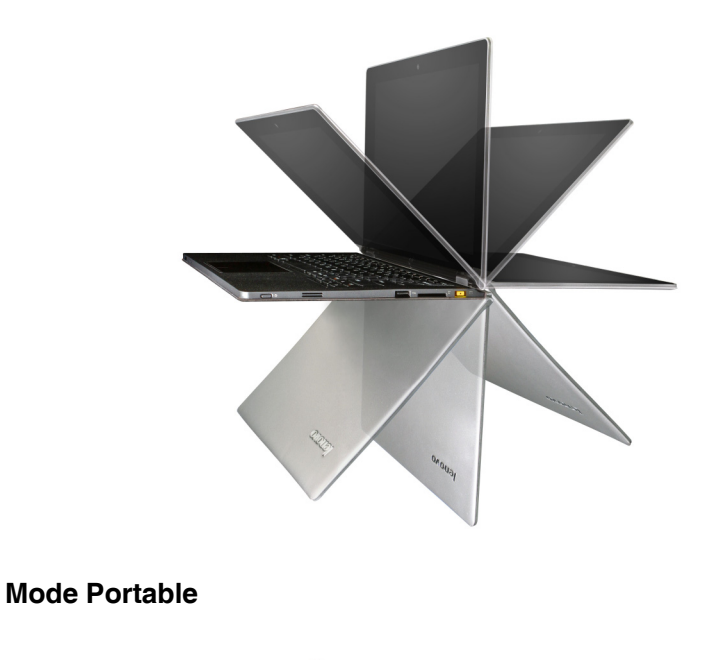

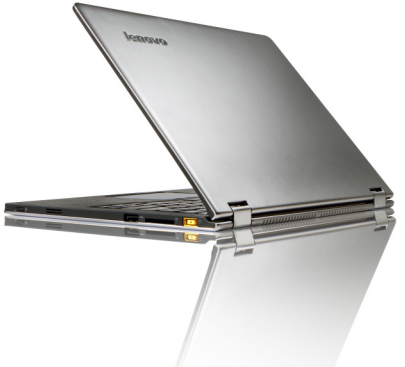

Convient aux tâches nécessitant un clavier et une souris (notamment la création de documents, rédaction de courriers électroniques, etc.).

# **Mode Stationnaire (mode Cinéma)**

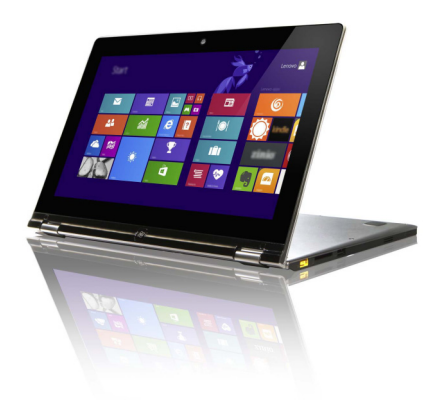

Convient aux tâches ne nécessitant que peu, ou pas d'interaction (notamment pour visionner des photos ou lire des vidéos).

# **Mode Tablette**

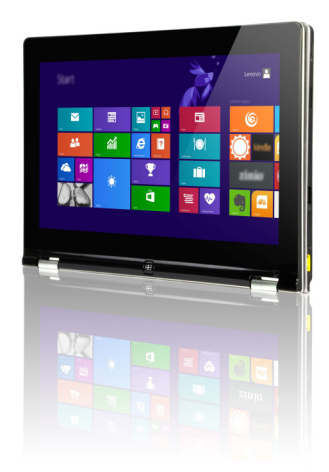

Convient aux tâches nécessitant de toucher fréquemment l'écran (notamment la navigation sur Internet, pour jouer à des jeux, etc.).

# **Mode Chevalet (mode de présentation)**

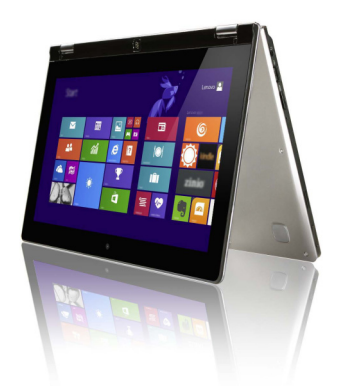

Convient aux tâches nécessitant une interaction limitée avec l'écran tactile (par exemple, l'affichage de graphiques ou d'une présentation PowerPoint).

#### **Attention :** -

**•** Ne *pas* ouvrir l'écran trop brutalement, au risque d'endommager le panneau ou les charnières.

**Remarque :** Le verrouillage du clavier et du pavé tactile se fait automatiquement, lorsque l'angle d'ouverture de l'écran est supérieur à 190 degrés (environ).

#### <span id="page-11-0"></span> $\blacksquare$  Vue de gauche  $\overline{\mathbb{P}}$  HDM ाज  $=$   $\sqrt{2}$  $E$ อ ซ **1 2 3 4 1** Prise Connecte à l'adaptateur secteur ca. **d'adaptateur secteur**  $\overline{2}$ **Port USB** Connecte les périphériques USB. **Remarque :** [Pour de plus amples détails, consultez « Connexion des périphériques USB » à](#page-12-0)  [la page 9](#page-12-0). Port HDMI Permet de connecter des périphériques disposant d'une  $\overline{\mathbf{3}}$ entrée HDMI, notamment un téléviseur ou encore un écran externe. **Fente pour carte**  Insérez les cartes mémoire (non fournies) ici. **d mémoire Remarque :** [Pour de plus amples détails, consultez « Utilisation des cartes mémoires \(non](#page-13-0)  [fournies\) » à la page 10](#page-13-0).

# <span id="page-12-0"></span>■ Connexion des périphériques USB

Deux ports USB pouvant accueillir des périphériques USB sont intégrés à votre ordinateur.

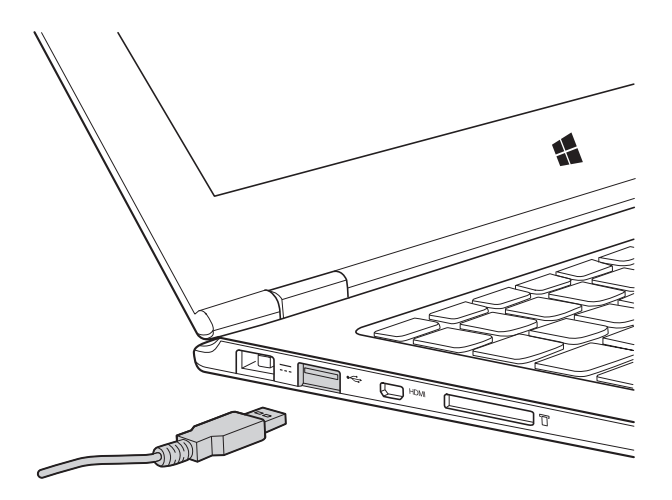

Windows procède automatiquement à l'installation du pilote d'un périphérique USB, lorsque celui-ci est branché pour la première fois sur un port USB précis de votre ordinateur. Une fois le pilote installé, la déconnexion et la reconnexion du périphérique ne nécessite plus aucune étape supplémentaire.

**Remarque :** D'une manière générale, une fois connecté, Windows détecte le nouveau périphérique, puis procède automatiquement à l'installation du pilote. Toutefois, il est possible que certains périphériques nécessitent une installation du pilote préalablement à la connexion. Avant de connecter un périphérique, vérifiez dans la documentation fournie par le fabricant de l'appareil.

Avant de déconnecter un périphérique de stockage USB, assurez-vous que le transfert de données entre votre ordinateur et le périphérique soit terminé. Cliquez sur l'icône **Retirer le périphérique en toute sécurité et éjecter le média** de la zone de notification Windows pour retirer le périphérique avant de le débrancher.

**Remarque :** Si votre périphérique USB utilise un cordon d'alimentation, branchez le périphérique à une source d'alimentation avant son branchement. Sinon, le périphérique pourrait ne pas être reconnu.

<span id="page-13-0"></span>**Utilisation des cartes mémoires (non fournies)** 

Votre ordinateur prend en charge les types de cartes mémoire suivants :

- Carte mémoire Secure Digital (SD)
- MultiMediaCard (MMC)

#### **Remarques :**

- **•** Insérez *seulement* une carte à la fois dans la fente.
- **•** Ce lecteur de carte ne prend pas en charge les périphériques SDIO (ex : SDIO Bluetooth, etc.).

# **Insertion d'une carte mémoire**

Glissez la carte mémoire jusqu'à ce que le clic vous indique qu'elle est en place.

# **Retrait d'une carte mémoire**

1 Poussez la carte mémoire jusqu'à ce que vous perceviez un clic.

2 Retirez-la doucement de la fente carte mémoire.

**Remarque :** Afin de prévenir tout risque de corruption des données, désactivez la carte mémoire à l'aide de la fonctionnalité de retrait sécurisé de périphérique de Windows et d'éjection de média, avant de la retirer.

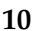

# <span id="page-14-0"></span> $\blacksquare$  Vue de droite -

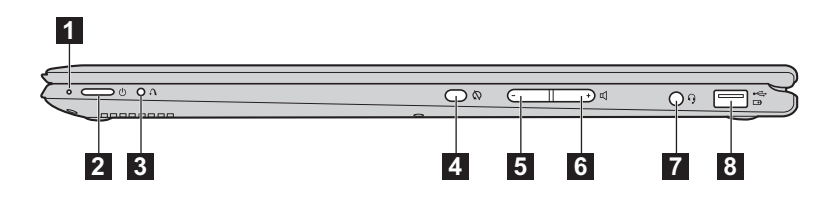

- **1** Voyant d'état de **la batterie**
- **B** Bouton **d'alimentation**

Appuyez sur ce bouton pour mettre l'ordinateur sous tension.

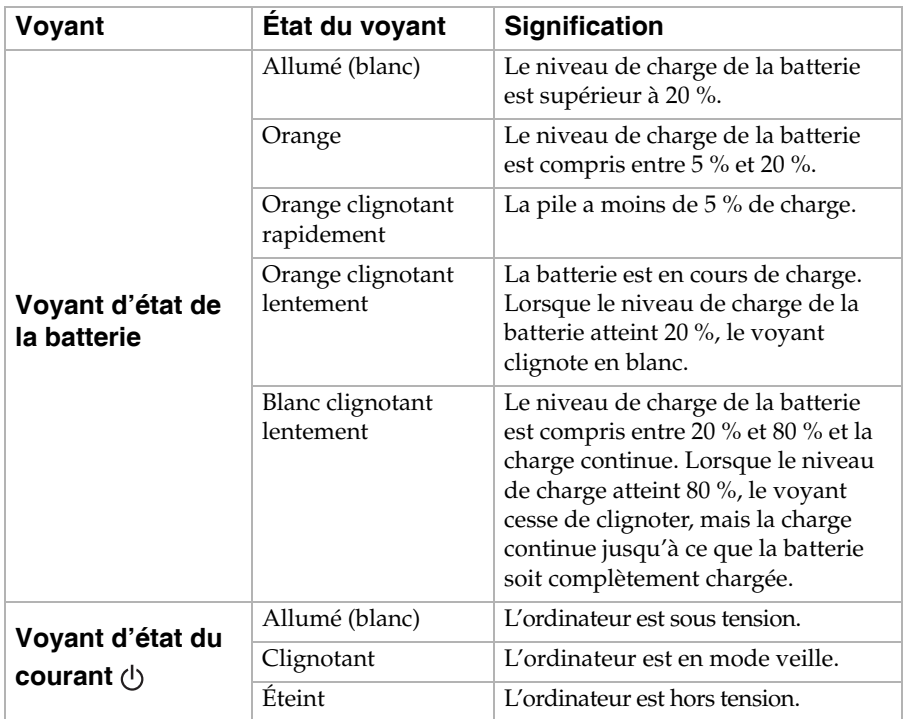

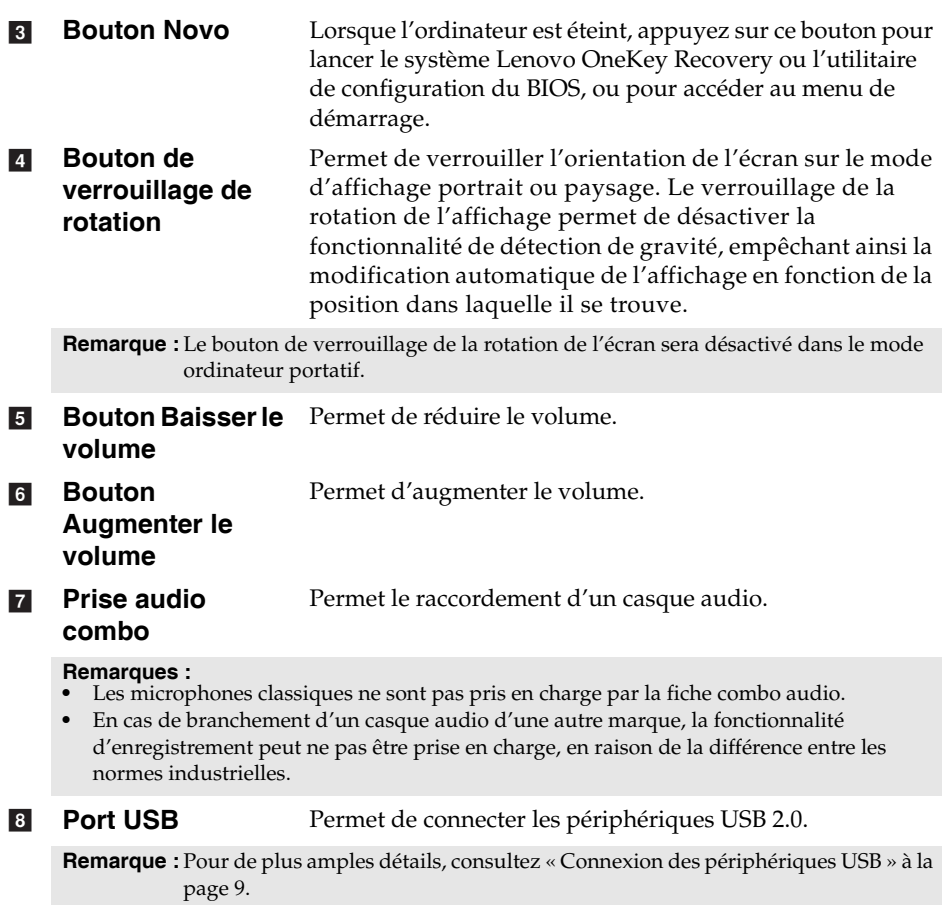

### **Orientation de l'écran**

Vous pouvez orienter le panneau d'affichage selon vos préférences.

• Le changement d'orientation de l'affichage se fait automatiquement (alternant entre les modes portrait et paysage), en fonction de la façon dont vous tenez votre ordinateur.

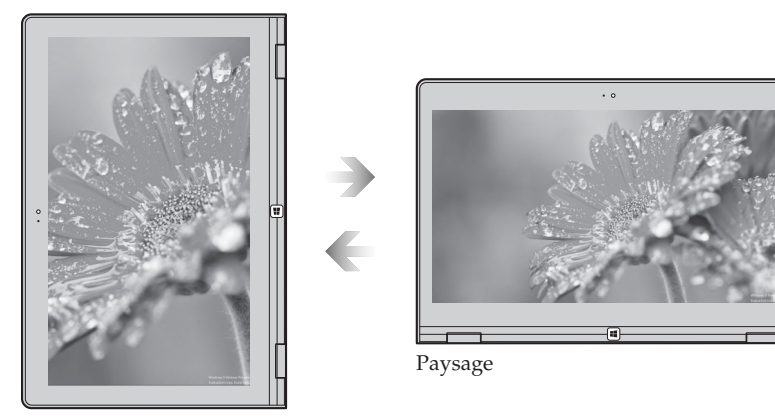

Portrait

• Pour empêcher l'orientation automatique, appuyez sur le bouton de verrouillage de la rotation de l'écran. Il est situé sur le bord droit de l'ordinateur (Voir l'illustration ci-après).

**Remarque :** Le bouton de verrouillage de la rotation de l'écran sera désactivé dans le mode ordinateur portatif.

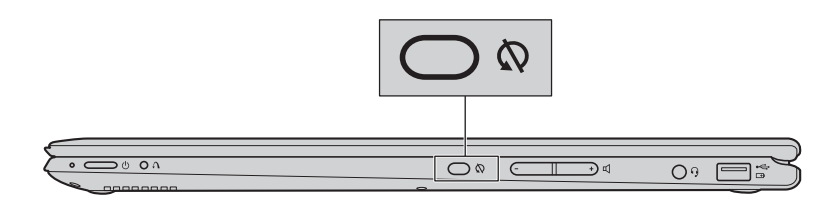

<span id="page-17-0"></span>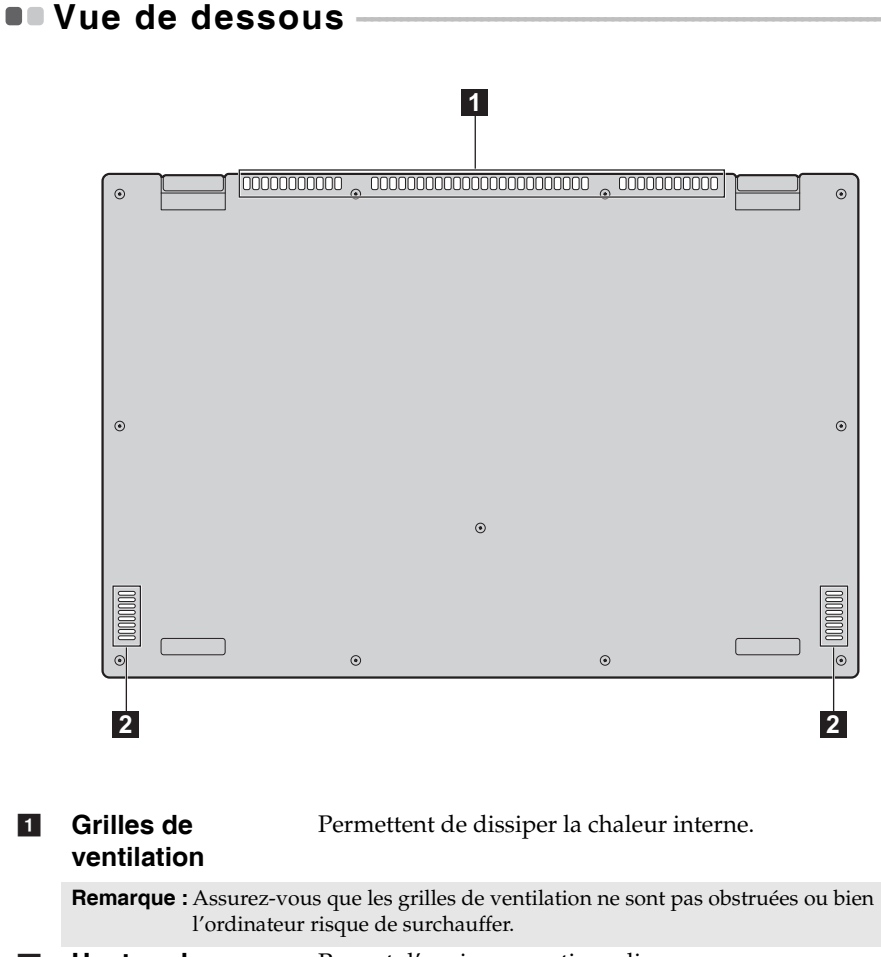

**Haut-parleurs** Permet d'avoir une sortie audio.  $\overline{2}$ 

# <span id="page-18-1"></span><span id="page-18-0"></span>**Première configuration du système d'exploitation du système d'exploitation du la conseille du la conseille du**

Lors de la première utilisation, il est possible que vous ayez à configurer le système d'exploitation. Les procédures suivantes peuvent être nécessaires au processus de configuration :

- Acceptation du contrat de licence utilisateur final.
- Configuration de la connexion Internet.
- Enregistrement du système d'exploitation.
- Création d'un compte utilisateur.

# <span id="page-18-2"></span>**Interfaces du système d'exploitation**

Windows 8.1 est fourni avec deux interfaces utilisateur principales : l'écran Démarrer et le bureau.

Pour basculer entre l'écran Démarrer et le bureau Windows, effectuez l'une des actions suivantes :

- Sélectionnez la vignette du bureau Windows sur l'écran de démarrage.
- Appuyez sur le bouton Windows.
- Faites la combinaison de touches Windows  $\blacksquare$  + D.

Pour basculer entre le bureau et l'écran de démarrage, effectuez l'une des actions suivantes :

- Sélectionnez Démarrer **depuis les icônes.**
- Déplacez le pointeur vers le coin inférieur gauche du bureau, puis sélectionnez l'icône de Windows .

# **Écran Démarrer Bureau**

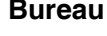

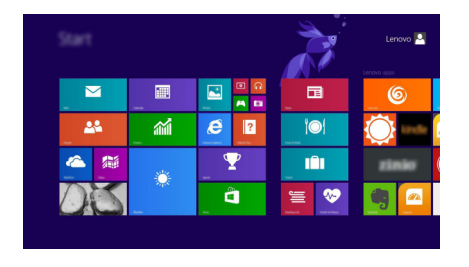

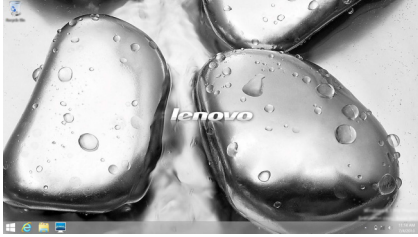

# <span id="page-19-0"></span>**Les icônes**

Grâce aux cinq icônes, vous disposez de moyens plus modernes et plus rapides d'effectuer un grand nombre de tâches basiques. Ils sont continuellement disponibles, indépendamment de l'application utilisée.

Pour afficher les icônes, effectuez l'une des actions suivantes :

- Placez le pointeur de la souris dans le coin supérieur ou inférieur droit, jusqu'à ce que la barre des icônes s'affiche.
- Utilisez un doigt pour faire glisser le coin droit de l'écran jusqu'à ce que la barre des icônes s'affiche.

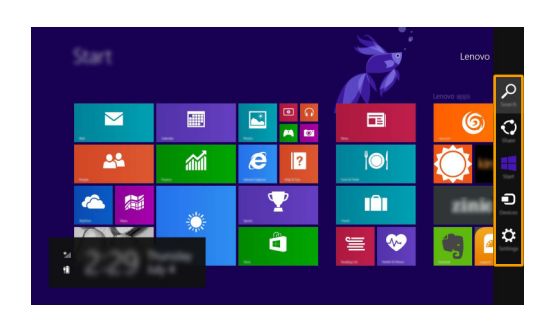

• Faites la combinaison de touches Windows  $\|\cdot\|$  + C.

# **Icône Rechercher**

L'icône **Rechercher** vous permet de trouver ce que vous recherchez, notamment les applications, les paramètres et les fichiers.

# **Icône Partager**

L'icône **Partager** vous permet d'envoyer à vos amis, ainsi qu'à votre réseau social, des liens, des photos et bien plus encore, sans quitter l'application que vous utilisez.

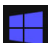

# **Icône Démarrer**

L'icône **Démarrer** vous permet d'accéder rapidement à l'écran Démarrer.

# **Icône Périphériques**

L'icône **Périphériques** vous permet de vous connecter ou d'envoyer des fichiers vers des périphériques externes, notamment les caméras numériques, les téléviseurs, les imprimantes ou les projecteurs.

# **Icône Paramètres**

L'icône **Paramètres** vous permet d'effectuer les tâches basiques, notamment le réglage du volume, ou encore l'arrêt de votre ordinateur. Vous pouvez également avoir accès au Panneau de configuration à l'aide du de l'icône **Paramètres** lorsque vous utilisez l'écran du bureau.

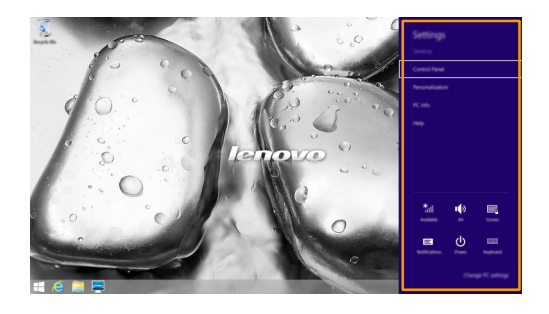

# <span id="page-21-0"></span>**Mise en mode Veille ou arrêt de l'ordinateur**

Lorsque vous avez terminé de travailler sur votre ordinateur, vous pouvez le mettre en mode Veille ou l'arrêter.

### **Mise en mode Veille de l'ordinateur**

Si vous n'utilisez pas votre ordinateur pendant une courte période de temps, vous pouvez le mettre en mode Veille.

Lorsque l'ordinateur est en veille, vous pouvez le réactiver rapidement afin de reprendre son utilisation, sans passer par le processus de démarrage.

Pour mettre l'ordinateur en mode Veille, effectuez l'une des actions suivantes :

- Fermez le panneau d'affichage.
- Appuyez sur le bouton Alimentation.
- Ouvrez les icônes, puis sélectionnez **Paramètres**

# **Alimentation Veille**.

• Faites un clic droit sur l'icône Windows  $\Box$  dans le coin inférieur gauche

du bureau. Puis sélectionnez **Veille** dans les options de menu **Arrêter**.

**Remarque :** Avant de déplacer votre ordinateur, mettez-le en mode Veille. Déplacer l'ordinateur, alors que le disque dur tourne, risque d'endommager celui-ci, pouvant ainsi causer une perte de données.

Pour allumer l'ordinateur, effectuez l'une des actions suivantes :

- Appuyez sur n'importe quelle touche. (Mode portable uniquement)
- Appuyez sur le bouton Alimentation.
- Appuyez sur le bouton Windows.

# **Arrêt de l'ordinateur**

Si vous comptez ne pas utiliser votre ordinateur pendant une période de temps prolongée, arrêtez-le.

Pour arrêter l'ordinateur, effectuez l'une des actions suivantes :

• Ouvrez les icônes, puis sélectionnez **Paramètres**

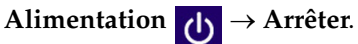

• Faites un clic droit sur l'icône Windows  $\Box$  dans le coin inférieur gauche du bureau. Puis sélectionnez **Arrêter** dans les options de menu **Arrêter**.

# <span id="page-22-0"></span>**Utilisation de l'écran tactile -**

Fonctionnant comme un ordinateur portable traditionnel utilisant le clavier et le pavé tactile, le panneau d'affichage peut prendre en charge les entrées à l'aide de l'écran tactile multi-points.

### ■ Mouvements multi-points

Vous pouvez toucher l'écran avec un ou plusieurs doigts afin d'effectuer différentes tâches.

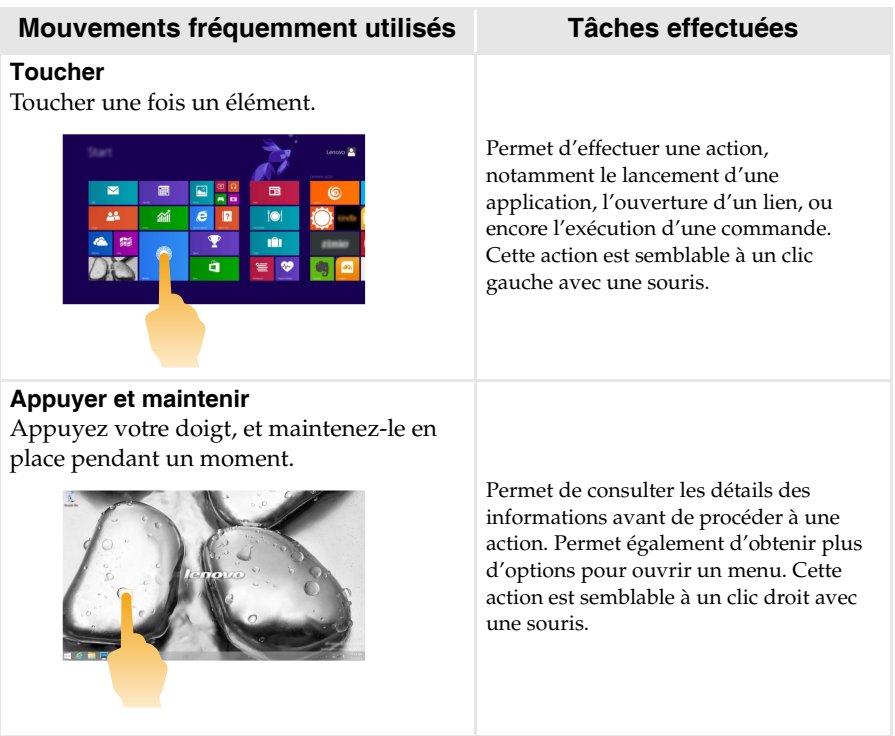

# (suite)

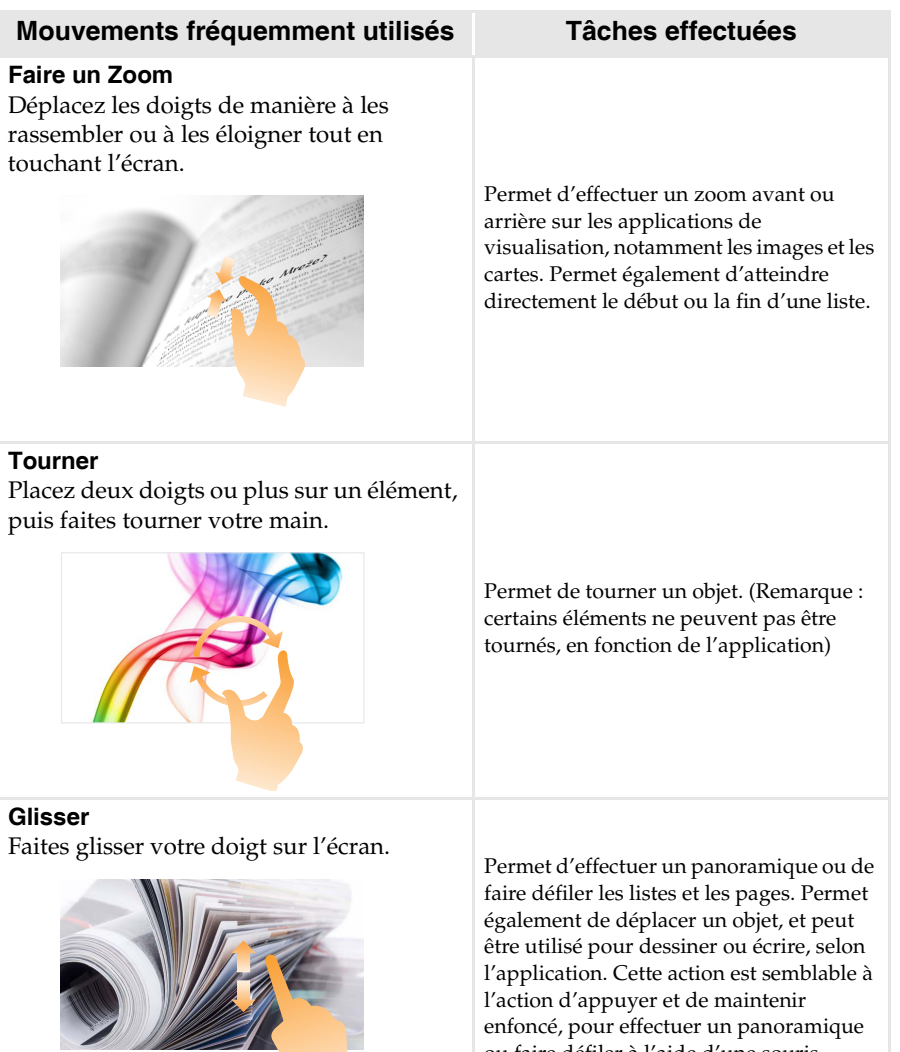

enfoncé, pour effectuer un panoramique ou faire défiler à l'aide d'une souris.

(suite)

### **Mouvements fréquemment utilisés Tâches effectuées**

#### **Balayer**

Partez depuis un bord de l'écran, puis balayez vers le centre.

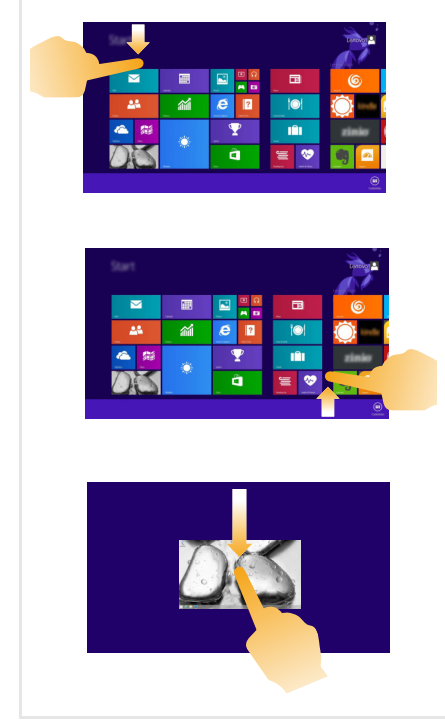

Le balayage depuis un bord supérieur vers le bas, ou dans le sens inverse permet d'afficher la barre des tâches au bas de l'écran, avec les commandes des applications, notamment Nouveau, Actualiser et d'autres commandes.

Si une application est ouverte, vous pouvez également :

- Balayer en partant du bord supérieur vers le milieu de l'écran, sans relâcher la pression de votre doigt, afin d'ancrer l'application sur le côté gauche ou droit de l'écran. Cette action vous permet de garder deux applications ouvertes au même moment, sur un écran partagé.
- Balayer tout droit vers le bas de l'écran, de manière continue et sans relâcher la pression de votre doigt, pour fermer l'application ouverte.

(suite)

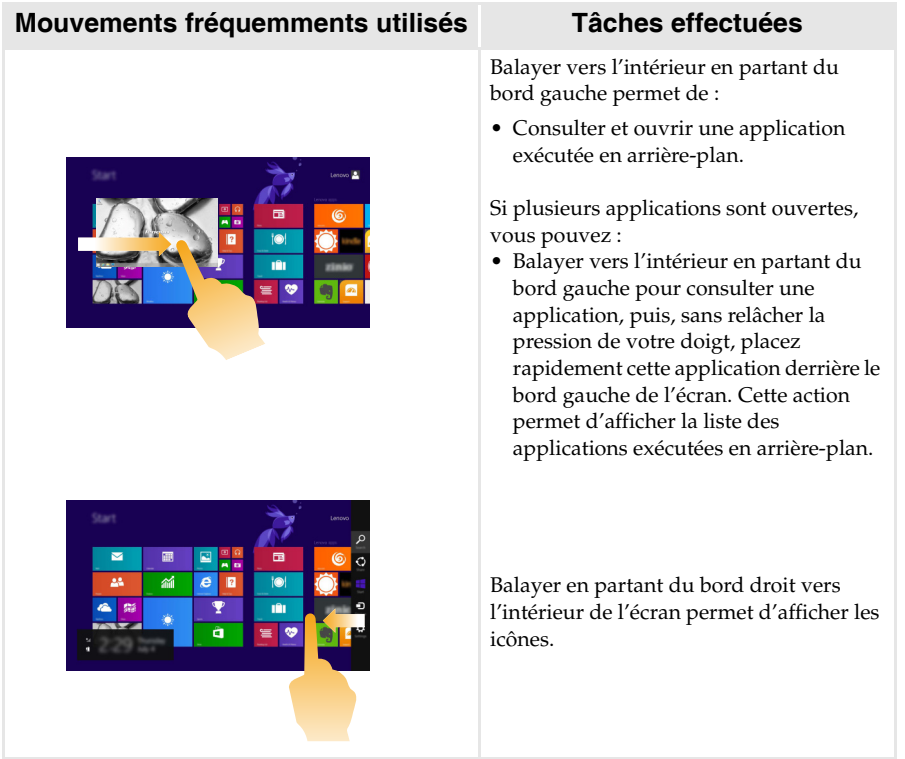

# <span id="page-26-0"></span>**Connexion au réseau local (LAN) sans fil**

### **Activation d'une connexion sans fil**

Pour activer les fonctions sans fil, effectuez l'une des actions suivantes :

- Appuyez sur **F7** ( $\boxed{+}$ ) pour désactiver le mode Avion.
- Ouvrez les icônes puis sélectionnez Paramètres  $\mathbf{C} \rightarrow \mathbf{m}$  pour ouvrir la

page de configuration du réseau, puis faites basculer le commutateur du mode Avion sur **Arrêt**.

**Remarque :** S'assurer que l'interrupteur Wi-Fi sur la page de configuration du réseau est basculé sur **Marche**.

### **Connexion à un réseau local (LAN) sans fil**

Lorsque la fonction sans fil est activée, l'ordinateur procède automatiquement à la recherche de réseaux sans fil disponibles, puis les affiche dans la liste des réseaux locaux (LAN) sans fil. Pour se connecter à un réseau sans fil, cliquez sur le nom du réseau dans la liste, puis sur **Se connecter**.

**Remarque :** La connexion sur certains réseaux nécessite une clé de sécurité réseau, ou encore une phrase secrète. Pour se connecter à l'un de ces réseaux, demandez la clé de sécurité ou la phrase secrète à l'administrateur réseau, ou au fournisseur d'accès Internet (FAI).

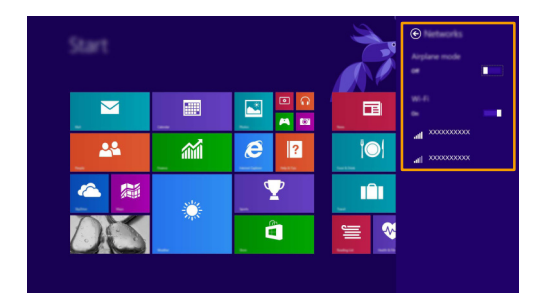

# <span id="page-27-0"></span>**Aide et support**

En cas de problème quant à l'utilisation du système d'exploitation, consultez le fichier Aide et support. Pour ouvrir le fichier Aide et support, effectuez l'une des actions suivantes :

- Sélectionnez l'icône **Paramètres** puis sélectionnez **Aide**.
- Faites la combinaison de touches Windows  $\Vert \cdot \Vert + \Vert \cdot \Vert + \Vert \cdot \Vert$

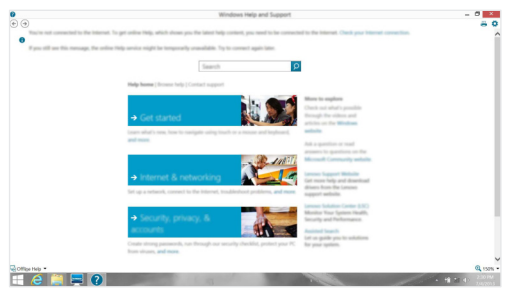

Vous pouvez consulter le fichier Aide et support Windows sur votre ordinateur. Vous pouvez également obtenir une aide et un support en ligne en cliquant sur le lien en dessous de **Obtenir plus**.

# <span id="page-28-0"></span>**Chapitre 3. Système Lenovo OneKey Recovery**

Le système Lenovo OneKey Recovery est un logiciel conçu pour sauvegarder et restaurer votre ordinateur. Vous pouvez l'utiliser pour restaurer la partition du système vers son état d'origine en cas de défaillance du système. Vous pouvez également créer des sauvegardes utilisateur pour une restauration facilité, le cas échéant.

#### **Remarques :**

- **•** Si votre ordinateur est préinstallé avec un système d'exploitation GNU/Linux, le système OneKey Recovery n'est pas disponible.
- **•** Pour pouvoir utiliser les fonctionnalités du système OneKey Recovery, votre disque dur est doté d'une partition cachée par défaut pour stocker un fichier image et les fichiers programme du système OneKey Recovery. La partition par défaut est cachée pour des raisons de sécurité et c'est la raison pour laquelle l'espace disque disponible est inférieur à la capacité spécifiée.

# **Sauvegarde de la partition système**

Vous pouvez sauvegarder la partition du système en un fichier image. Pour sauvegarder la partition du système :

1 Appuyez sur le bouton Novo pour démarrer le système Lenovo OneKey Recovery.

#### 2 Cliquez sur **Sauvegarde système**.

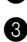

3 Sélectionnez un emplacement de sauvegarde et cliquez sur **Suivant** pour démarrer la sauvegarde.

#### **Remarques :**

- **•** Vous pouvez choisir un emplacement de sauvegarde sur le lecteur de disque dur local ou sur un périphérique de stockage externe.
- **•** Retirez le disque dur amovible avant de démarrer le système Lenovo OneKey Recovery. Sinon vous pouvez perdre les données du disque dur amovible.
- **•** Le processus de sauvegarde peut prendre du temps.
- **•** Le processus de sauvegarde est uniquement disponible lorsque Windows est démarré normalement.

# **Restauration**

Vous pouvez choisir de restaurer la partition du système vers son état d'origine ou vers un point de sauvegarde crée précédemment. Pour restaurer la partition du système :

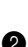

1 Appuyez sur le bouton Novo pour démarrer le système Lenovo OneKey Recovery.

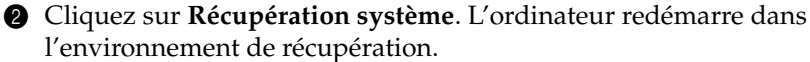

# **Chapitre 3. Système Lenovo OneKey Recovery**

3 Suivez les instructions à l'écran pour restaurer la partition du système vers son état d'origine ou vers un point de sauvegarde crée précédemment.

#### **Remarques :**

- **•** Le processus de récupération est irréversible. Assurez-vous de sauvegarder toutes les données que vous souhaitez enregistrer dans la partition du système avant d'entamer le processus de récupération.
- **•** Le processus de récupération peut prendre du temps. Assurez-vous d'avoir brancher l'adaptateur secteur à votre ordinateur pendant le processus de récupération.
- **•** Les instructions ci-dessus doivent être suivies lorsque Windows peut être démarré normalement.

Si Windows ne peut pas être démarré, suivez les étapes ci-dessous pour faire démarrer le système Lenovo OneKey Recovery :

- $\bigcirc$  Mettez l'ordinateur hors tension.
- 2 Appuyez sur le bouton Novo. Dans le menu du bouton Novo, sélectionnez le système Lenovo OneKey Recovery, puis appuyez sur Entrée.

# <span id="page-30-0"></span>**Chapitre 4. Résolution des problèmes**

# <span id="page-30-1"></span>**Forum aux questions**

Cette section organise le forum aux questions par catégories.

# **Recherche d'informations**

### **Quelles mesures préventives de sécurité dois-je appliquer lorsque j'utilise mon ordinateur ?**

Le *guide de sécurité et d'informations générales Lenovo* fourni avec l'ordinateur contient les mesures préventives de sécurité relatives à l'utilisation de votre ordinateur. Lorsque vous utilisez votre ordinateur, lisez et appliquez l'ensemble des mesures.

### **Où puis-je consulter les spécifications matérielles de mon ordinateur ?**

Vous pouvez trouver les caractéristiques matérielles de votre ordinateur dans les brochures imprimées fournies avec votre ordinateur.

#### **Où puis-je trouver les informations sur la garantie ?**

Pour la garantie applicable à votre ordinateur, notamment la période et les services du type de garantie, consultez le dépliant relatif à la garantie limitée Lenovo accompagnant votre ordinateur.

**Pilotes et logiciels préinstallés**

### **Où se trouvent les disques d'installation des logiciels préinstallés Lenovo (logiciels de bureau) ?**

Les disques d'installation des logiciels préinstallés Lenovo ne sont pas fournis avec votre ordinateur. En cas de nécessité de réinstallation d'un logiciel préinstallé, le programme d'installation est placé dans la partition D de votre disque dur. Si vous ne parvenez pas à y retrouver le programme d'installation, vous pouvez également le télécharger depuis le site Internet de support aux consommateurs Lenovo.

#### **Où puis-je trouver les pilotes des différents périphériques de mon ordinateur ?**

Si le système d'exploitation Windows est préalablement installé sur votre ordinateur, Lenovo fournit les pilotes pour l'ensemble des périphériques dont vous avez besoin sur la partition D de votre disque dur. Vous pouvez également télécharger les pilotes de périphérique les plus récents sur le site Intenet de support aux consommateurs Lenovo.

# **Chapitre 4. Résolution des problèmes**

### **Système Lenovo OneKey Recovery**

#### **Où se trouvent les disques de récupération ?**

Les disques de récupération ne sont pas fournis avec l'ordinateur. Utilisez le système Lenovo OneKey Recovery si vous avez besoin de restaurer le système aux paramètres par défaut d'usine.

#### **Que faire si la sauvegarde échoue ?**

Si vous pouvez lancer la sauvegarde, mais qu'elle échoue en cours d'exécution, procédez comme suit :

- 1 Fermez tous les programmes ouverts puis relancez le processus de sauvegarde.
- 2 Vérifiez si le média de destination est endommagé. Sélectionnez un autre chemin et réessayez.

#### **Quand dois-je rétablir les paramètres par défaut du système ?**

Utilisez cette fonction lorsque le système d'exploitation n'arrive pas à démarrer. Si des données importantes se trouvent dans la partition du système, sauvegardez-les au préalable.

**Utilitaire de configuration du BIOS**

#### **Qu'est-ce que l'utilitaire de configuration du BIOS ?**

L'utilitaire de configuration du BIOS est un logiciel basée sur la mémoire morte. Il affiche les informations de l'ordinateur de base et offre des options pour paramétrer les périphériques d'amorçage, la sécurité, le mode du matériel et d'autres préférences.

#### **Comment puis-je démarrer l'utilitaire de configuration du BIOS ?**

Pour démarrer l'utilitaire de configuration du BIOS :

- **1** Mettez l'ordinateur hors tension.
- 2 Appuyez sur le bouton Novo puis sélectionnez **BIOS Setup (Configurer le BIOS)**.

### **Comment puis-je modifier le mode d'amorçage ?**

Il y a deux modes d'amorçage : **UEFI** et **Legacy Support**. Pour modifier le mode d'amorçage, démarrez l'utilitaire de configuration du **BIOS** et configurez le mode d'amorçage **UEFI** ou **Legacy Support** sur le menu.

### **Quand faut-il modifier le mode d'amorçage ?**

Le mode d'amorçage par défaut de votre ordinateur est le mode **UEFI**. Si vous devez installer sur votre ordinateur un système d'exploitation Legacy, comme Windows, Linux ou Dos, etc. (c'est-à-dire, tout système d'exploitation avant Windows 8), vous devez modifier le mode d'amorçage à **Legacy Support**. Vous ne pouvez pas installer le système d'exploitation legacy, comme Windows, Linux ou Dos, etc. sans modifier le mode d'amorçage.

# **Obtenir de l'aide**

### **Comment puis-je contacter le centre d**'**assistance client ?**

Consultez au « Chapitre 3. Assistance et service » dans le *Guide de sécurité et d'informations générales de Lenovo.*

# <span id="page-33-0"></span>**Résolution des problèmes-**

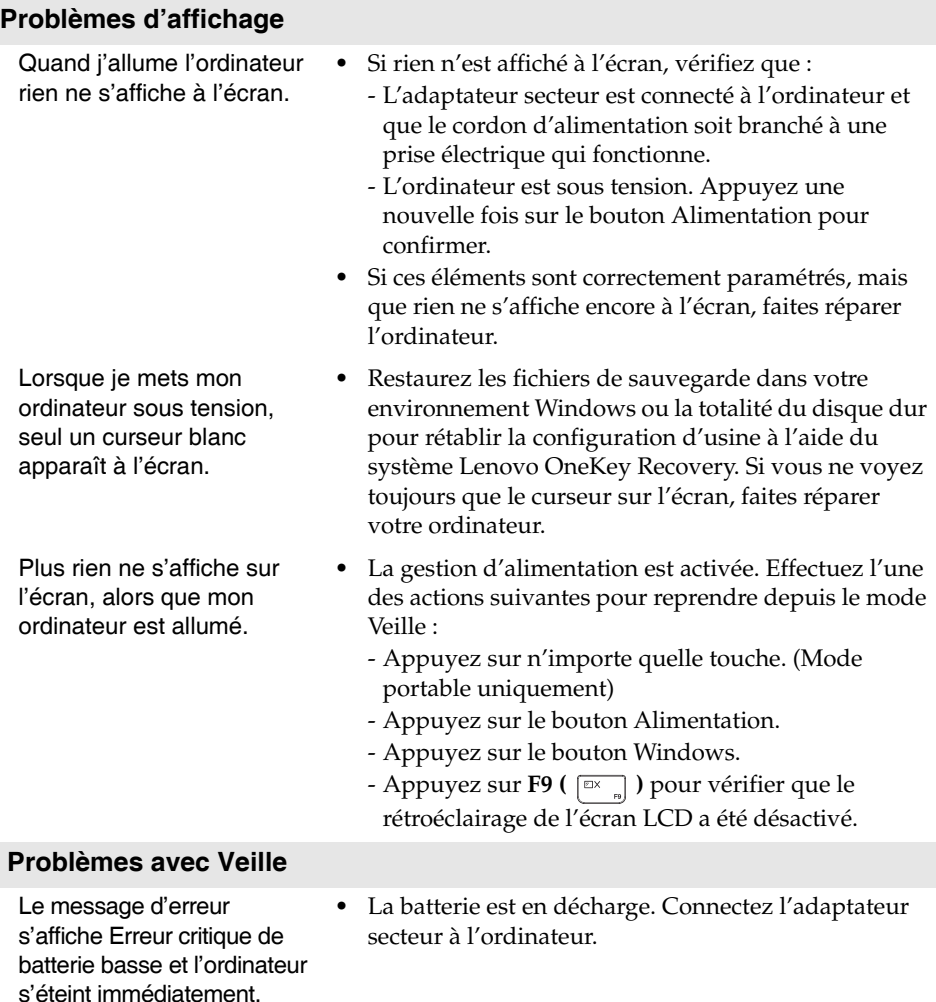

# **Chapitre 4. Résolution des problèmes**

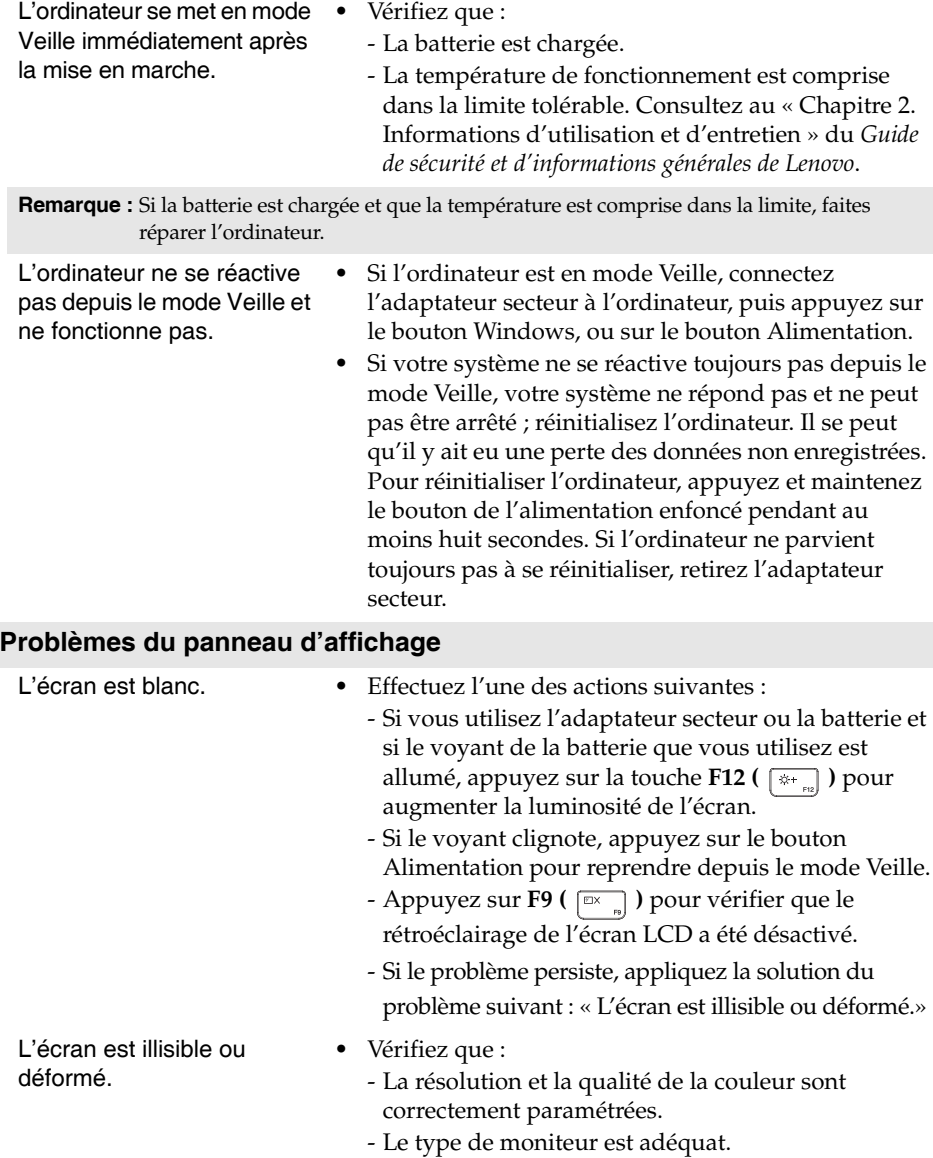

### **Chapitre 4. Résolution des problèmes**

Des caractères erronés s'affichent à l'écran.

#### **Problèmes de son**

Aucun son ne sort des haut-parleurs, bien que vous ayez augmenté le volume.

#### **Problèmes de batterie**

Votre ordinateur s'arrête avant que le voyant d'état de la batterie n'affiche qu'elle est vide. *-ou-*Votre ordinateur fonctionne après que le voyant d'état de la batterie n'affiche

qu'elle est vide.

#### **Autres problèmes**

Votre ordinateur ne répond pas. **•** Pour éteindre l'ordinateur, appuyez et maintenez le bouton d'alimentation enfoncé durant plus de huit secondes. Si l'ordinateur ne répond toujours pas, retirez l'adaptateur secteur. **•** Il est possible que votre ordinateur se verrouille au moment d'entrer en mode Veille au cours d'une opération de transmission. Désactivez le minuteur de mise en mode Veille lorsque vous travaillez sur le réseau. Le périphérique externe connecté ne fonctionne pas. **•** Ne branchez ou ne débranchez *pas* de câbles de périphérique externe autres que des câbles USB quand l'ordinateur est sous tension. Sinon vous risqueriez de l'endommager. **•** Pour un périphérique USB gourmand en énergie, tel qu'un lecteur de disque optique USB, utilisez un adaptateur secteur externe. Dans le cas contraire, le périphérique risque de ne pas être reconnu ou le système peut s'arrêter.

- **•** Le système d'exploitation et les programmes sont-ils correctement installés ? Si tel est le cas, faites réparer votre ordinateur.
- **•** Vérifiez que :
	- La fonction de désactivation du son est inactive.
	- La fiche combo audio n'est pas utilisée.
	- Les haut-parleurs sont sélectionnés en tant que périphérique de lecture.
- **•** Rechargez la batterie.

# <span id="page-36-0"></span>**Marques**

Les termes suivants sont des marques de commerce ou des marques déposées de Lenovo en France et/ou dans d'autres pays.

Lenovo OneKey

Microsoft et Windows sont des marques de commerce de Microsoft Corporation aux États-Unis et/ou dans d'autres pays.

D'autres noms de sociétés, produits ou services peuvent être des marques de commerce ou des marques de service détenues par des tierces parties.

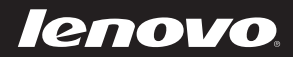

fr-FR Rev. AA00